# **でんさいデータ登録手順**

本書は、達人製品で電子記録債権(でんさい)管理を行う際のデータ登録手順をまとめたものとなっております。 でんさい管理に必要な事前設定がお済みでない場合は、まずは事前設定の手順書からご参照ください。

### **《でんさい管理の流れ》**

まずは債権と債務、それぞれの管理の流れをご説明いたします。

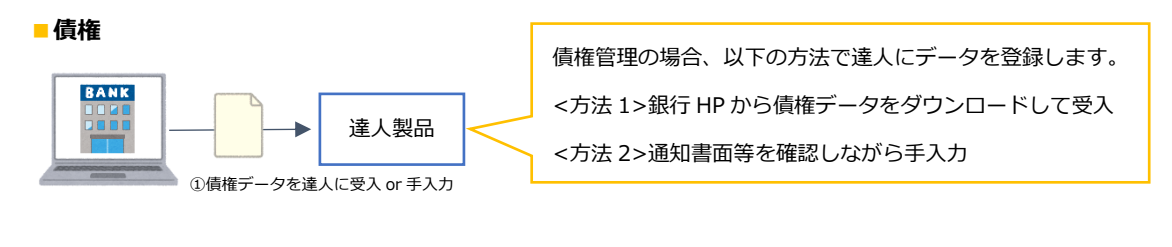

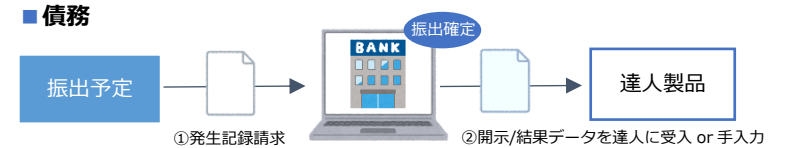

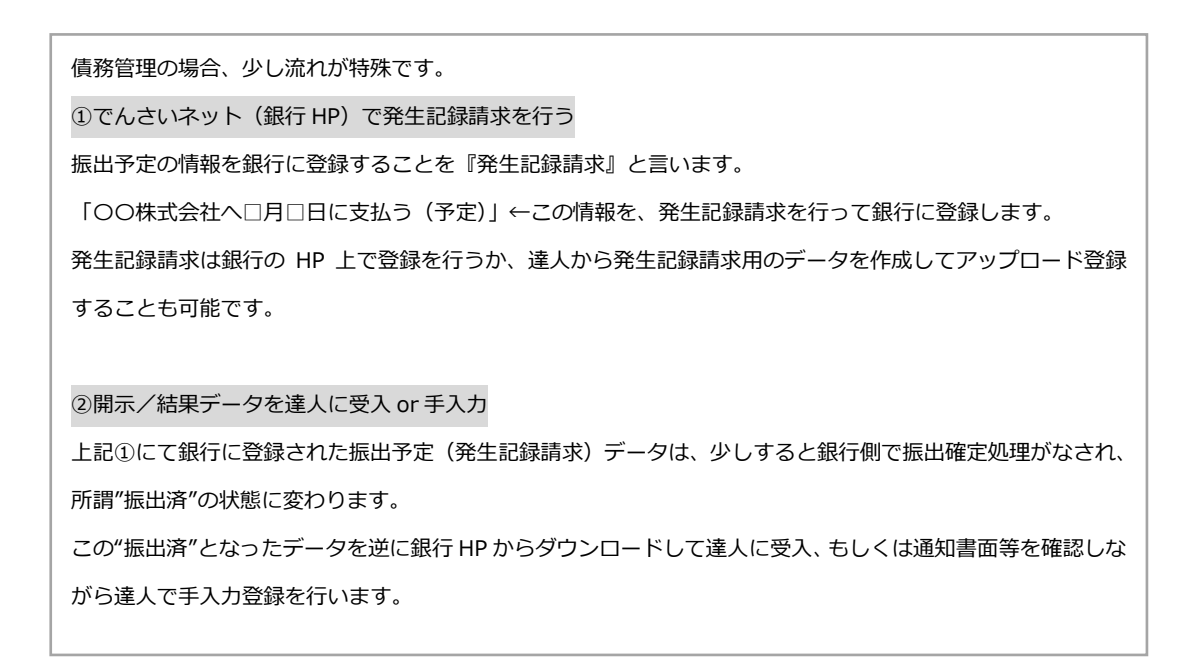

ではこの流れを踏まえて、実際にデータ登録をしていきます。

#### **《でんさいのデータ登録―■債権》**

でんさい債権のデータ登録手順をご説明いたします。

①銀行からダウンロードした債権データを達人で受入 or 手入力

【受入で行う場合】

<事前に>

まずは事前に銀行 HP より、債権データのダウンロードを行います。

ダウンロードの方法は、お取引の銀行様によって手順が異なりますので、銀行様へお問い合わせください。

また、ダウンロードするファイルの形式は『共通フォーマット 固定長テキスト形式(JIS 形式)』でお願い致します。

<達人での処理>

1.[電子記録債権]-[日常処理]-[3.でんさい発生・譲渡記録請求結果受入]/[4.でんさい通常通知受入]/

[5.でんさい照会結果受入]でファイルを読込⇒実行⇒更新します。

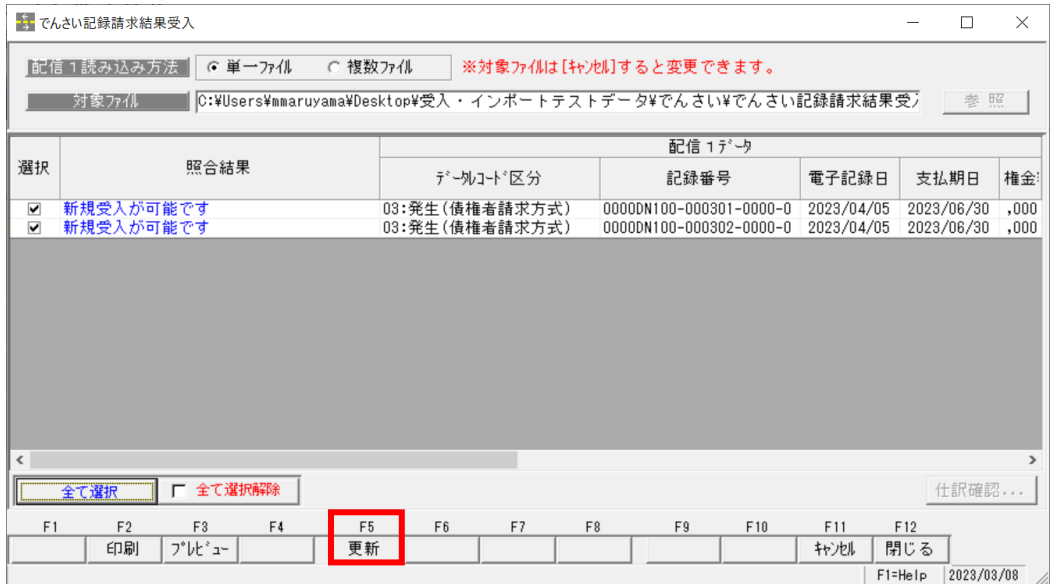

#### ※注意!

当社製品では、でんさいデータの受入メニューを 3 つご用意しております。

銀行様によってダウンロードしたファイルの項目の並びが異なる為、それぞれ対応するメニューで受入を行う必要が ございますが、初めて受入を行う際は一度全てのメニューでファイルの読み込みをお願い致します。 対応するメニューでのみ正常受入でき、それ以外はエラーとなります。受入できたメニューを今後使用していきます。

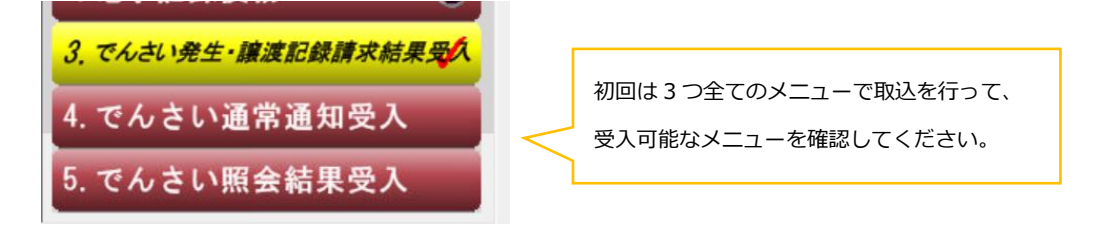

2.受入されたデータを確認します。

受入を行ったデータは[電子記録債権]-[日常処理]-[1.電子記録債権]-[3.債権登録]に入ります。 本メニューより確認を行うか、必要に応じて各種帳票メニューをご利用ください。

【手入力で行う場合】

[電子記録債権]-[日常処理]-[1.電子記録債権]-[3.債権登録]メニューでデータを手入力します。

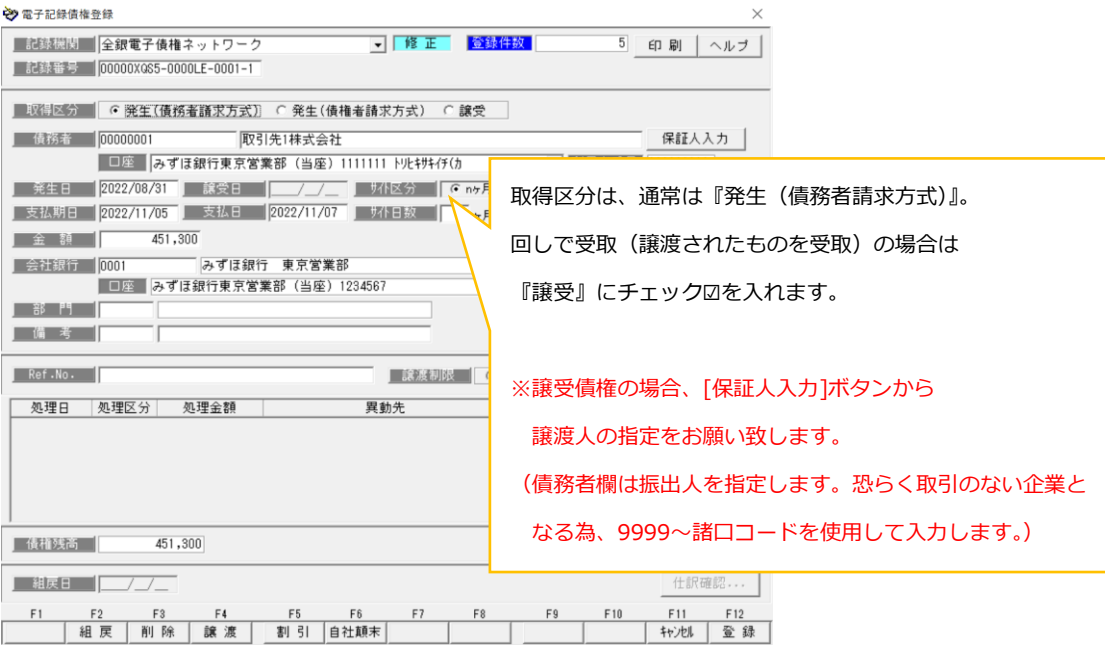

②期日を迎えたら決済処理

[電子記録債権]-[日常処理]-[1.電子記録債権]-[6.債権決済指示]メニューより、決済したいデータを検索し、

チェックをつけて[F5 更新]を行うことで、決済処理が完了します。

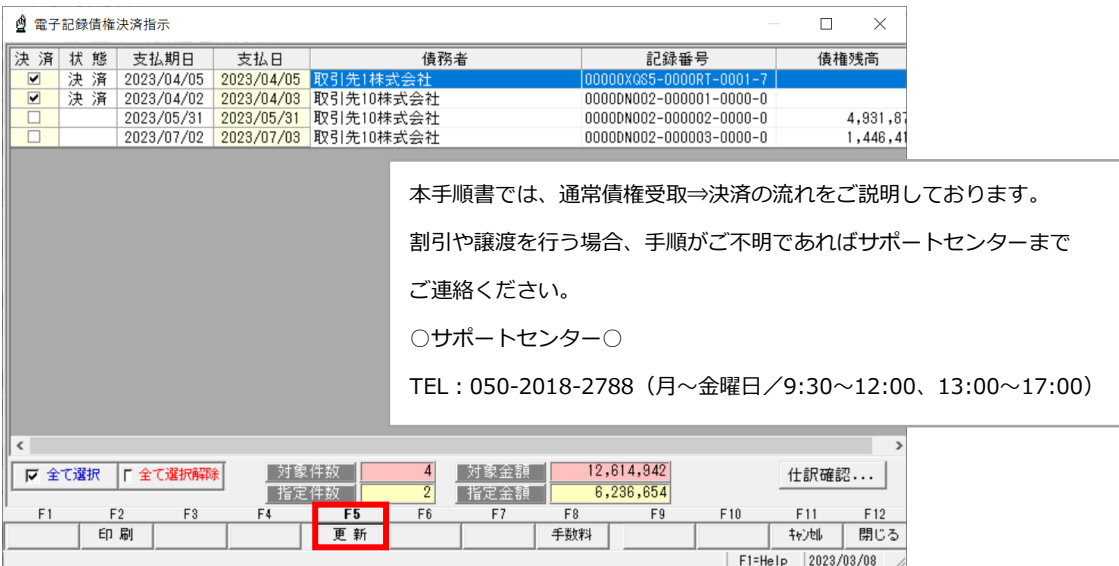

### **《でんさいのデータ登録―■債務》**

でんさい債務のデータ登録手順をご説明いたします。

①でんさいネット(銀行 HP)で発生記録請求を行う

振出予定のデータを銀行に登録します。銀行 HP 上で登録を行うか、達人で発生記録請求用のデータを作成する場合は 以下手順をご確認ください。

※既に銀行へ発生記録請求済の場合や、達人で発生記録請求データの作成が不要である場合は手順②へお進みください。

1. [電子記録債権]-[日常処理]-[2.電子記録債務]-[1.でんさい発生記録請求入力]メニューより、データを入力します。

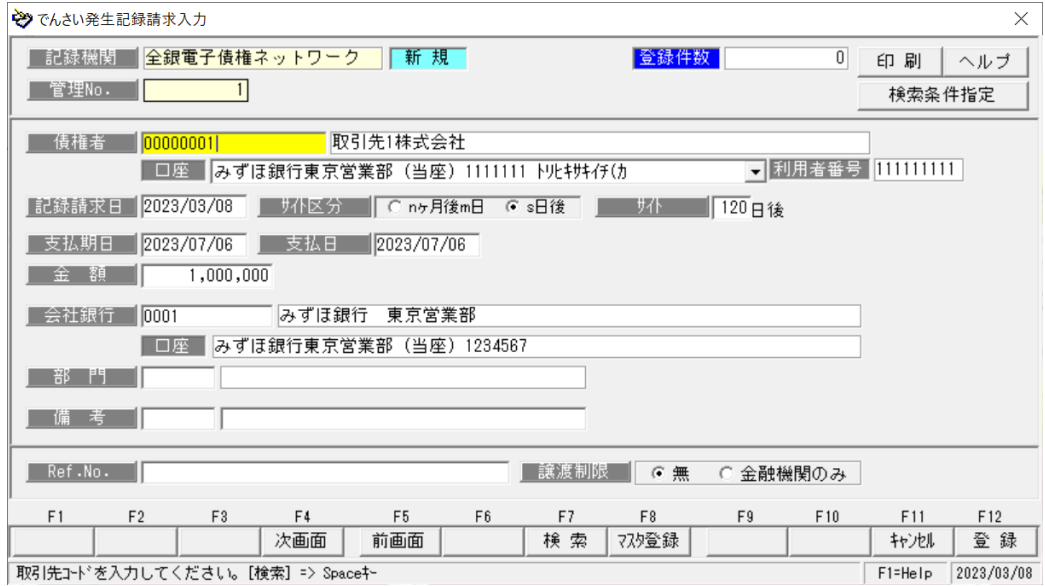

2. [電子記録債権]-[日常処理]-[2.電子記録債務]-[2.でんさい発生記録請求出力]メニューより、

上記 1 で作成したデータを検索して、出力欄にチェック☑、[F5 ファイル出力]を行います。

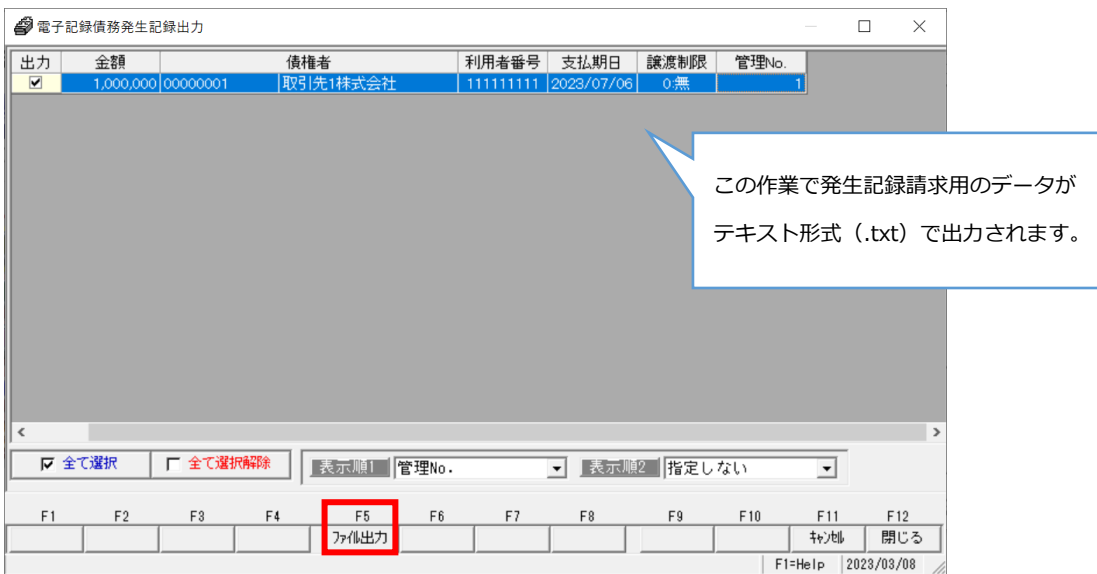

3.出力ファイルをでんさいネット (銀行 HP) 上でアップロードします。

出力されたファイルは銀行 HP でアップロード可能な形式で出力されています。

アップロード方法は、お取引の銀行様によって手順が異なりますので、銀行様へお問い合わせください。

②開示/結果データを達人に受入 or 手入力

手順①にて銀行に登録された振出予定(発生記録請求)データは、少しすると銀行側で振出確定処理がなされ、所謂"振 出済"の状態に変わります。 ※この段階でデータに、記録番号という 20 桁の番号が付与されます。

この"振出済"となったデータを逆に銀行 HP からダウンロードして達人に受入、もしくは通知書面等を確認しながら達 人で手入力登録を行います。

【受入で行う場合】

<事前に>

まずは事前に銀行 HP より、開示/結果データのダウンロードを行います。

ダウンロードの方法は、お取引の銀行様によって手順が異なりますので、銀行様へお問い合わせください。

また、ダウンロードするファイルの形式は『共通フォーマット 固定長テキスト形式(JIS 形式)』でお願い致します。

<達人での処理>

1.[電子記録債権]-[日常処理]-[3.でんさい発生・譲渡記録請求結果受入]/[4.でんさい通常通知受入]/

[5.でんさい照会結果受入]でファイルを読込⇒実行⇒更新します

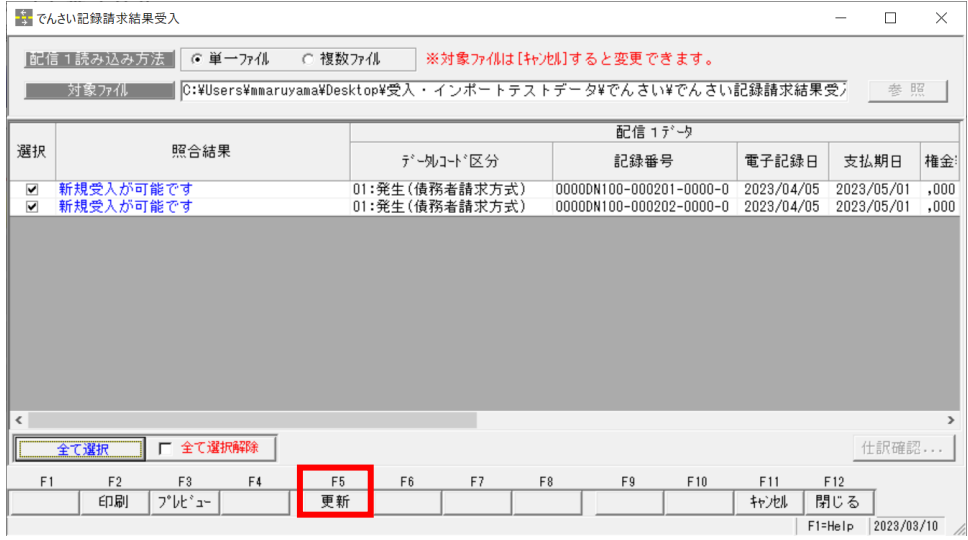

## ※注意!

当社製品では、でんさいデータの受入メニューを 3 つご用意しております。

銀行様によってダウンロードしたファイルの項目の並びが異なる為、それぞれ対応するメニューで受入を行う必要が ございますが、初めて受入を行う際は一度全てのメニューでファイルの読み込みをお願い致します。

対応するメニューでのみ正常受入でき、それ以外はエラーとなります。受入できたメニューを今後使用していきます。

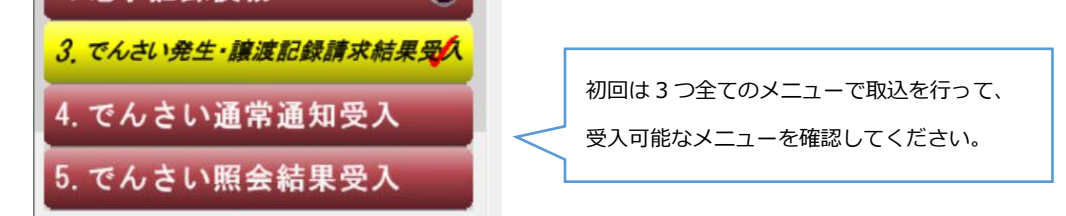

2.受入されたデータを確認します。

受入を行ったデータは[電子記録債権]-[日常処理]-[2.電子記録債務]-[3.債務登録]に入ります。 本メニューより確認を行うか、必要に応じて各種帳票メニューをご利用ください。

【手入力で行う場合】

達人で通知書面等を確認しながら手入力を行う場合、達人で発生記録請求データを作成していたか、 その有無によって手順が異なってきます。以下をご確認ください。

◉達人で振出予定(発生記録請求)データを作成していた場合

1.[電子記録債権]-[日常処理]-[2.電子記録債務]-[1.でんさい発生記録請求入力]メニューで登録済の 振出予定データを呼び出して、『確定処理(記録確定)』を行います。

[F7 検索]などからデータを画面上に呼び出して、[F8 記録確定]を押下します。

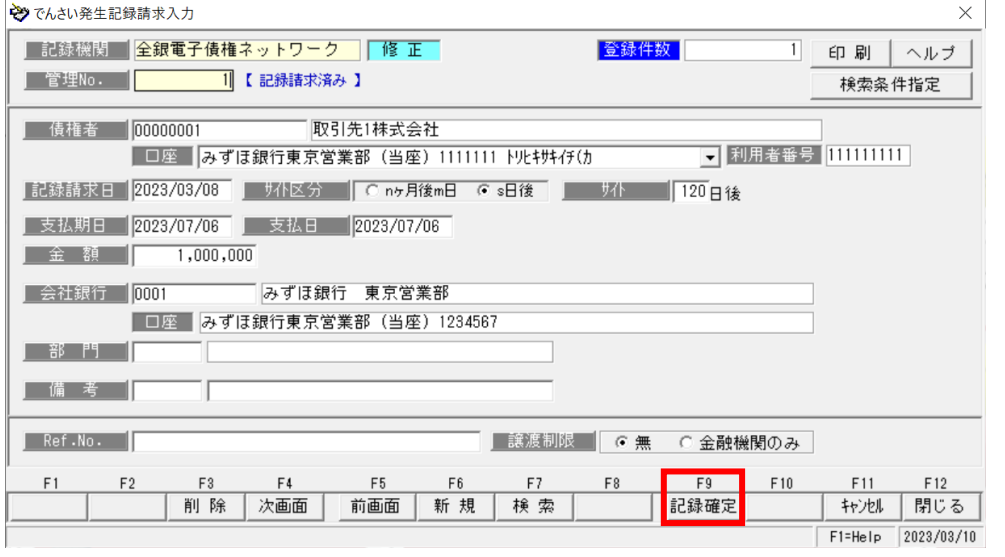

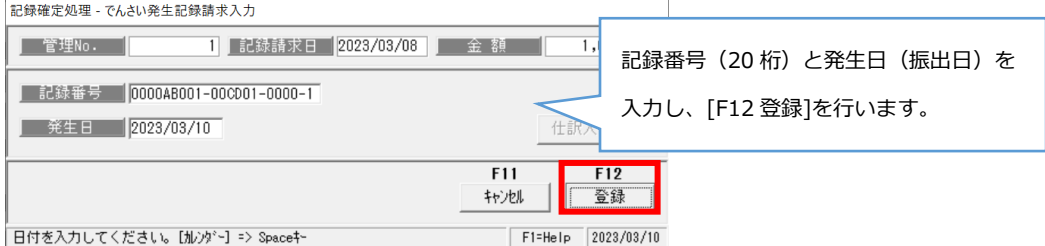

2.登録を行ったデータは、[電子記録債権]-[日常処理]-[2.電子記録債務]-[3.債務登録]メニューに移ります。 本メニューより確認を行うか、必要に応じて各種帳票メニューをご利用ください。

## ◉達人で振出予定(発生記録請求)データを未作成の場合

1.[電子記録債権]-[日常処理]-[2.電子記録債務]-[3.債務登録] メニューでデータを手入力します。

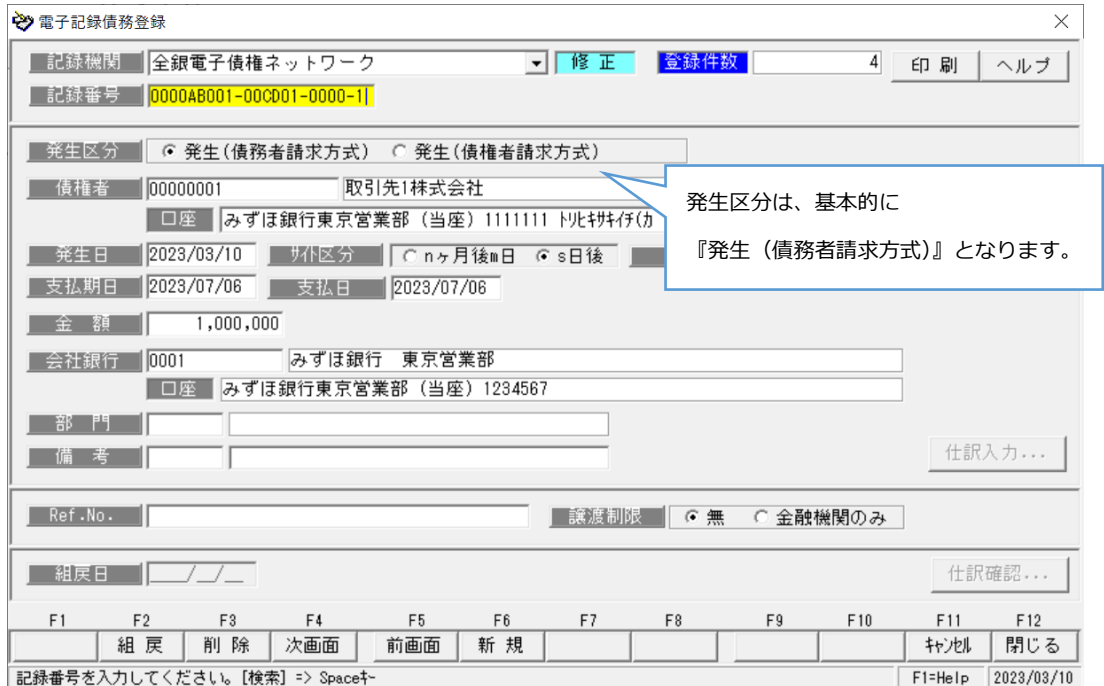

#### ③期日を迎えたら決済処理

[電子記録債権]-[日常処理]-[2.電子記録債務]-[4.債務決済指示]メニューより、決済したいデータを検索し、 チェックをつけて[F5 更新]を行うことで、決済処理が完了します。

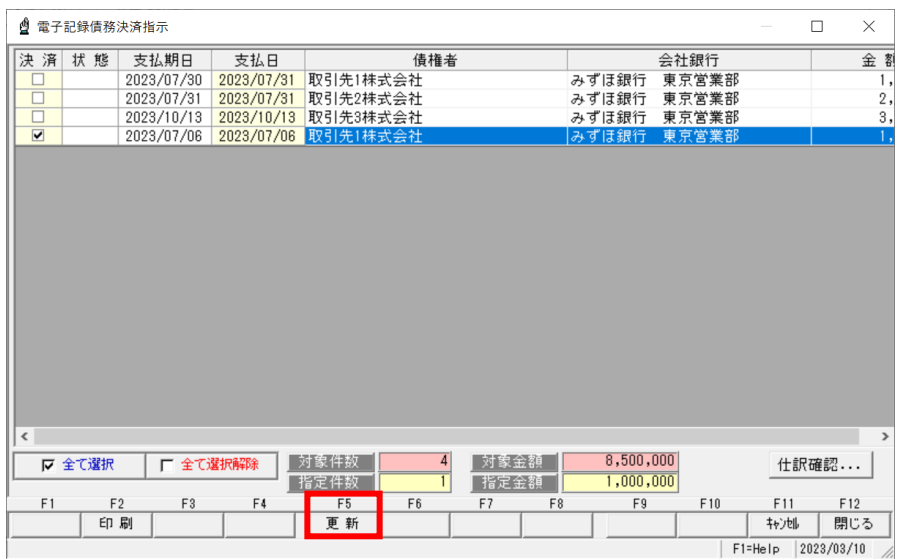

でんさいのデータ登録手順のご説明は以上となります。

ご不明点等ございましたら、お気軽に当社サポートセンターまでご連絡ください。

【お問い合わせ】

○サポートセンター○

TEL:050-2018-2788

(月~金曜日/9:30~12:00、13:00~17:00)